# **Toro App Instructions for** *Bluetooth®* **Hose-End Timer**

# **Pairing your Smart Phone or Tablet with the Toro Controller**

Compatible with Bluetooth 4.1 devices (minimum required iOS 8 or Android V4.4). Pairing is required only once. On subsequent operations of the app, the app will sync automatically with the controller and display the paired controller status screen.

- 1. Insert an alkaline 9V battery into the controller. For detailed instructions, see your controller model user guide.
- 2. Download and install the Toro BT app

the Apple App store or the Android Google Play store.

Or, scan the bar code on the controller package to download the app.

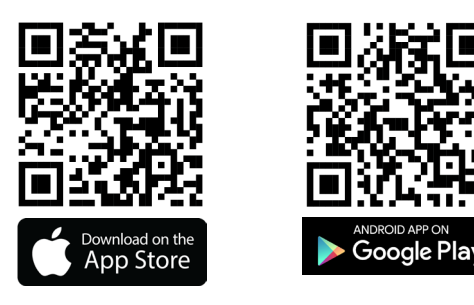

- 3. After the app is installed, tap to launch the app. If the app prompts you to turn on Bluetooth, do so and tap OK to confirm. On the app, press **Scan for controllers**. After a moment, the app will display the found controllers.
	- Tap the Bluetooth icon and enter the pairing code (four digits) that is displayed on the controller display. The code is displayed for 10 seconds. If you don't enter the code in time, simply press the Bluetooth icon again.
	- Tap **Send** to continue.The controller and the phone are now paired. The Welcome screen shows the controller is paired.

The **status screen** displays the controller status and is your access point to the app activities.

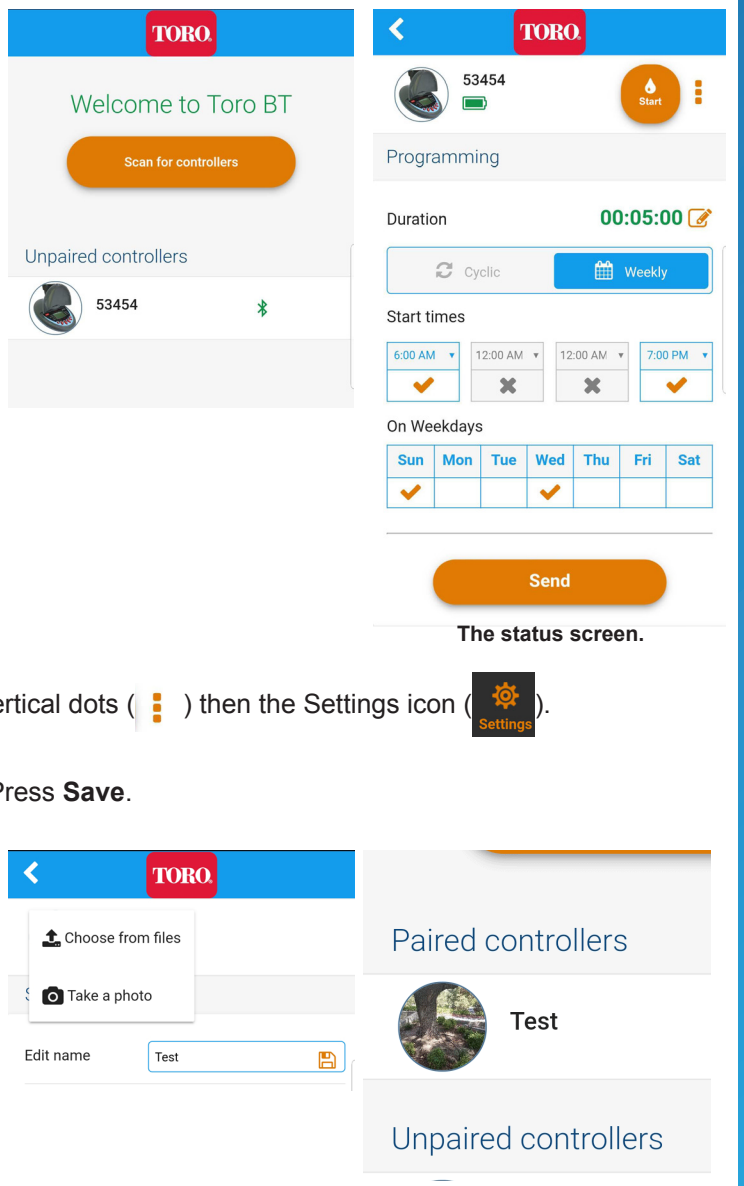

# **Controller Settings :**

To access Settings, be at the status screen. Press the 3 vertical dots  $(\bullet \bullet)$  then the Settings icon

## **Change Name**

Tap into the Edit name field and enter / edit a new name. Press **Save**.

## **Change Photo**

It is possible to change the default icon for each hose-end controller. Simply press the controller icon and opt to either **Take a photo** or **Choose from files**.

- **• Take photo**: Take the photo. Use the photo or retake as desired.
- **• Choose from files**: Select the image from your mobile device. Choose the photo.

The icon for the controller changes to the selected photo.

The Bluetooth® word mark is a registered trademark owned by the Bluetooth SIG, Inc. Any use of such marks by The Toro Company is under license. Other trademarks and trade names are those of their respective owners.

# **Suspend Controller**

To suspend irrigation operation in the event of rain, fog, etc. without deleting the existing program, do the following:

1. Tap "Suspend Irrigation" slider to 2. Set the number of inactive days, Yes.

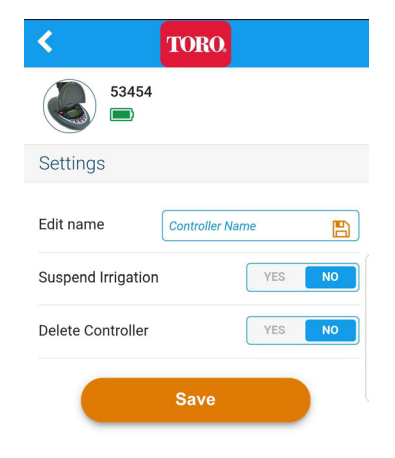

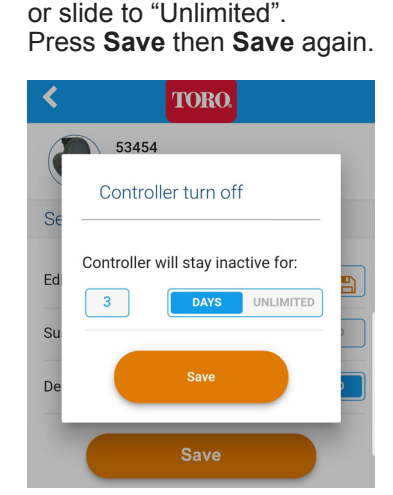

3. The status screen displays Device not active with the "Not active until..." end date.

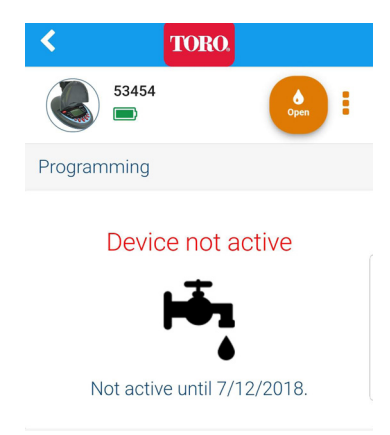

53454

## **Delete Controller**

- In Settings, press the "Delete Controller" slider to **Yes**. Press **Save** and confirm deletion.
- From the Welcome screen, tap the Trash can icon  $(\mathbf{m})$  by the paired controller and confirm.

 $00:05:00$ 

7:00 PM v

**M** Weekly

 $\overline{\phantom{a}}$ 

Wed Thu Fri Sat

✓

Send

Note: To reconnect, follow the pairing procedure at beginning of instructions.

53454

Programming

 $\mathbb{C}$  Cyclic

6:00 AM  $\arrow$  12:00 AM  $\arrow$  12:00 AM  $\arrow$ 

 $\mathbf{x}$ 

Duration

Start times

 $\overline{\mathbf{v}}$ 

 $\checkmark$ 

On Weekdavs

Sun | Mon | Tue

# **Programming Automatic Irrigation:**

Tap and select **Cyclic** or **Weekly** program.

#### *For the weekly program*:

- 1. Set the irrigation duration run time. It defaults to 5 minutes but this can be changed by tapping on the  $\bullet$  icon.
- 2. Tap on Start times and select desired start time.
- 3. If not already a checkmark, tap the X to activate start time.
- 4. Toggle slider to **Active**. Click **Save**.
- 5. Select desired days of week to operate.
- 6. Click **Send** to store the program.

# **Manual Irrigation:**

- 1. From the status screen, press the **Start** icon ( ).
- 2. Press the time and set the duration in hours and minutes. Press **Start**.
- 3. The status screen counts down the time left.

It is possible to stop manual irrigation by tapping **Close** in the status screen or in the manual screen then tapping the Close icon (

Manual irrigation does not affect the existing irrigation program. The program will continue as usual once manual irrigation ends.

#### to run. Programming 2. Select how often the program runs. This can Duration  $00.05:00$ either be days or hours. 3. Select start time of cycle  $\mathbf C$  Cyclic **M** Weekly and day of week to begin. 4. Click **Save** then **Send** to Cycle will run every: store the program.  $3 - r$ Days Cycle will start on: 12:00 AM v  $WED \rightarrow$ **Send** 00:05:00 **Manual operation time display.**

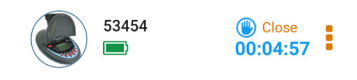

**Manual operation counting down.**

#### **Troubleshooting: If Controller Connection is Lost or Dropped** Press **Scan for controllers** button until the paired controller's Bluetooth icon (X) reappears.

# *For the cyclic program*:

1. Set the irrigation duration